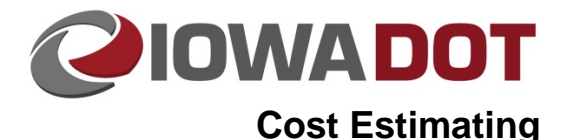

# **Specialty Bid Items**

<span id="page-0-0"></span>**iPDWeb Cost Estimating Manual Chapter 6 Bid Items** Originally Issued: 08-16-19 Revised: xx-xx-xx

Specialty Bid items are categorized as Percentage (PCT-), Percentage Lump Sum (LS), Parametric (PARA-), and Composite (COMP-). These bid items can be used to generate a high level conceptual estimate early in the development of a project or when the standard bid items and quantities have not been fully defined.

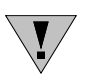

**NOTE:** Special care needs to be taken when using specialty bid items to make sure that bid items are not being duplicated in the estimate. This can occur where a bid item is already included in the specialty bid item and then added again as a standard bid item into the estimate.

This chapter contains the following sections:

[Percentage Based Bid Items:](#page-0-0) Labeled as PCT- and are mainly used to identify pricing for elements in the design that have not been fully determined.

[Percentage Lump Sum Items:](#page-4-0) Lump Sum items that use percentage based pricing.

[Parametric Bid Items:](#page-5-0) Labeled as PARA- and can be used to develop early conceptual estimates when only a rough approximation of the projects dimensions are known.

[Composite Bid Items:](#page-9-0) Labeled as COMP- and these bid items will be assigned quantities based on typical design sections. Composite items are built and maintained by each Office.Percentage Based Bid Items

**NOTE:** A division must be selected for percent based items to calculate correctly

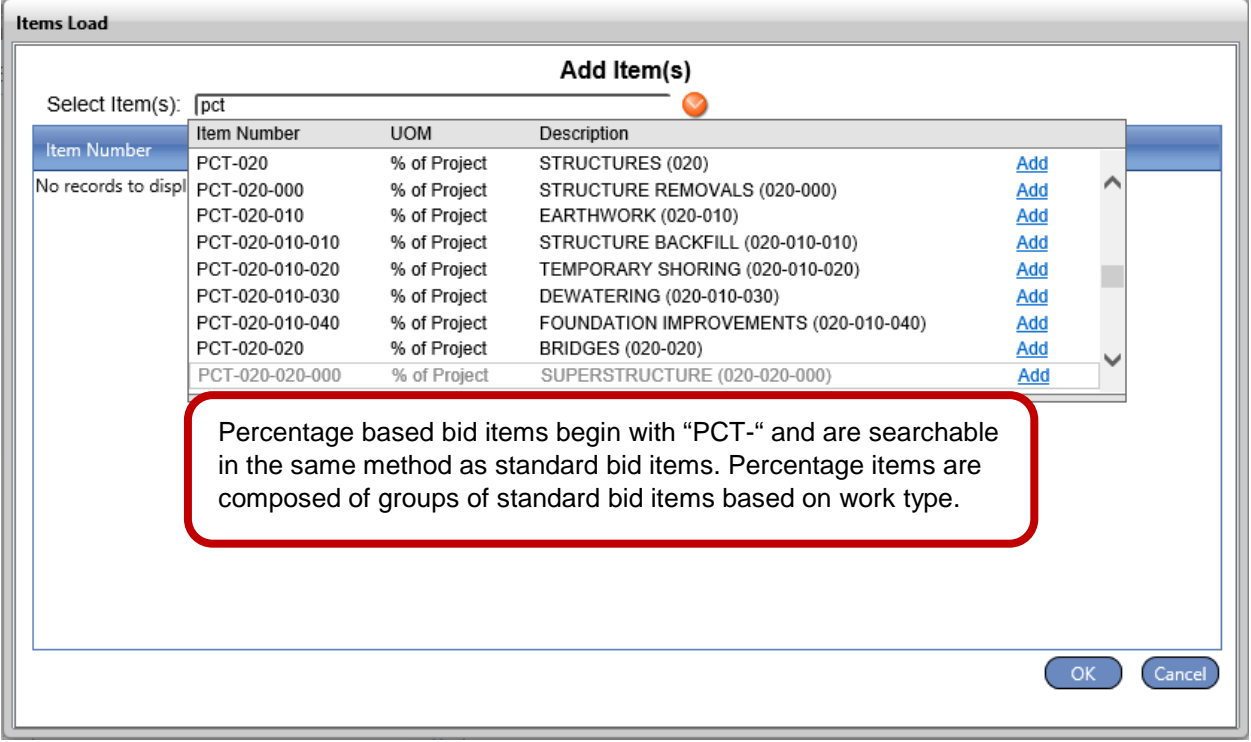

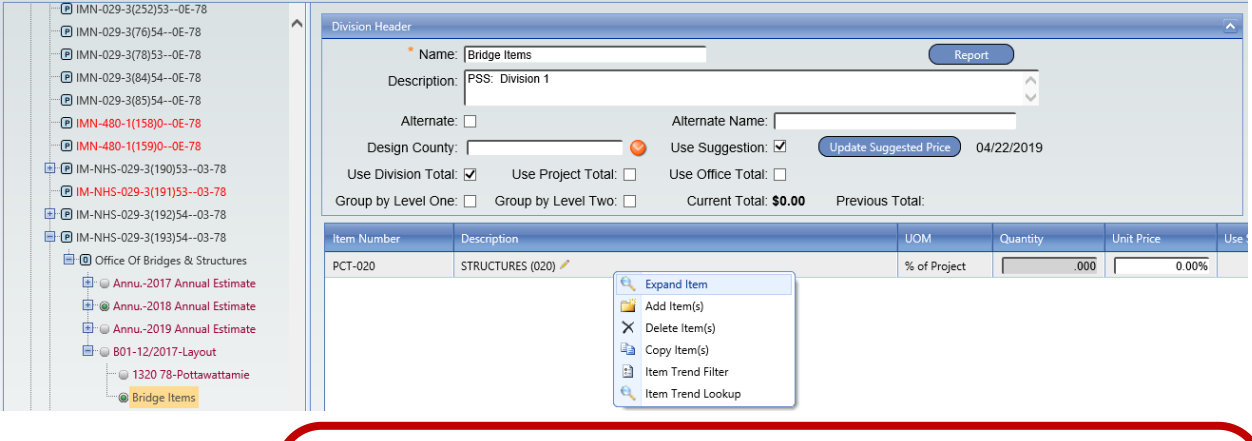

It is important to understand the structure and what bid items are being included in a percentage based item in order to avoid adding duplicate bid items to an estimate. This can occur when a standard bid item is already being included in the Percentage bid item and then was added as a separate bid item to the estimate. To view the components that make up a percentage based item right click on the PCT bid item and **choose "Expand Item"**.

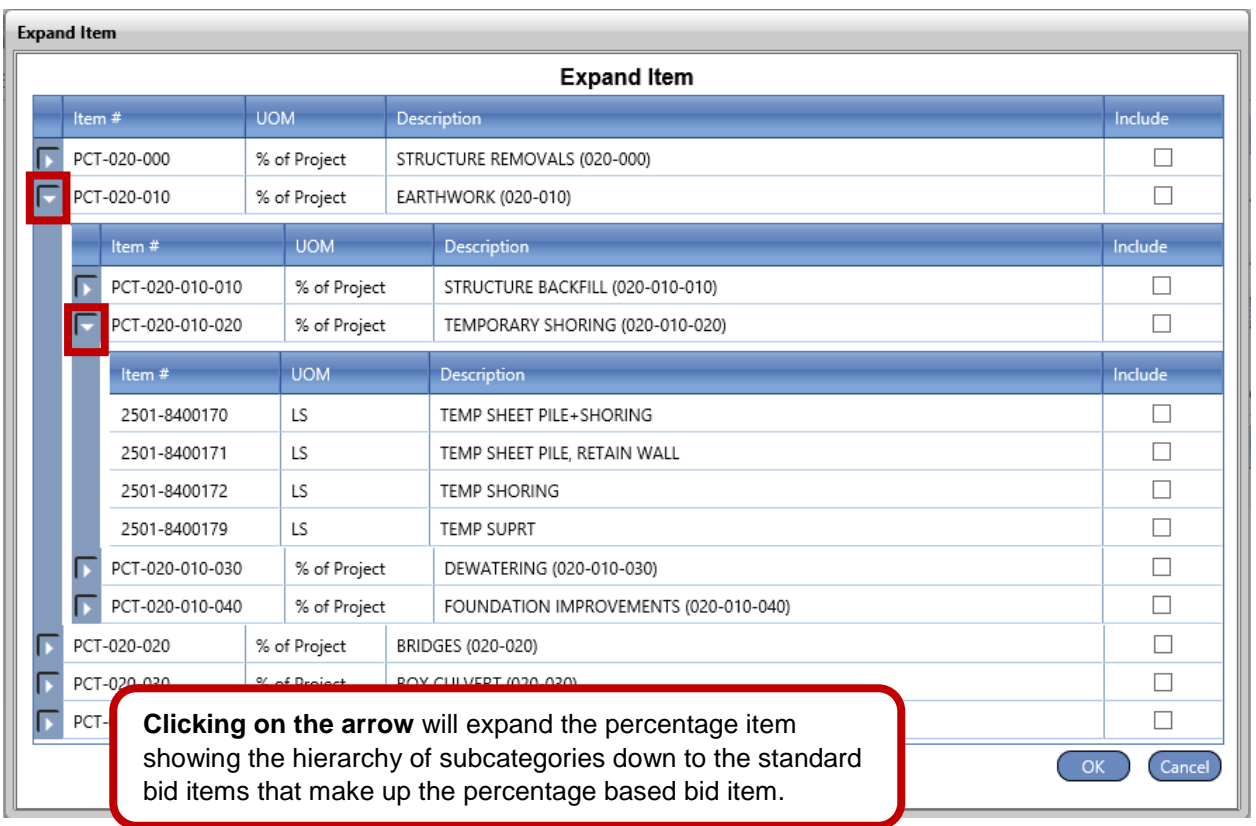

d<br>O

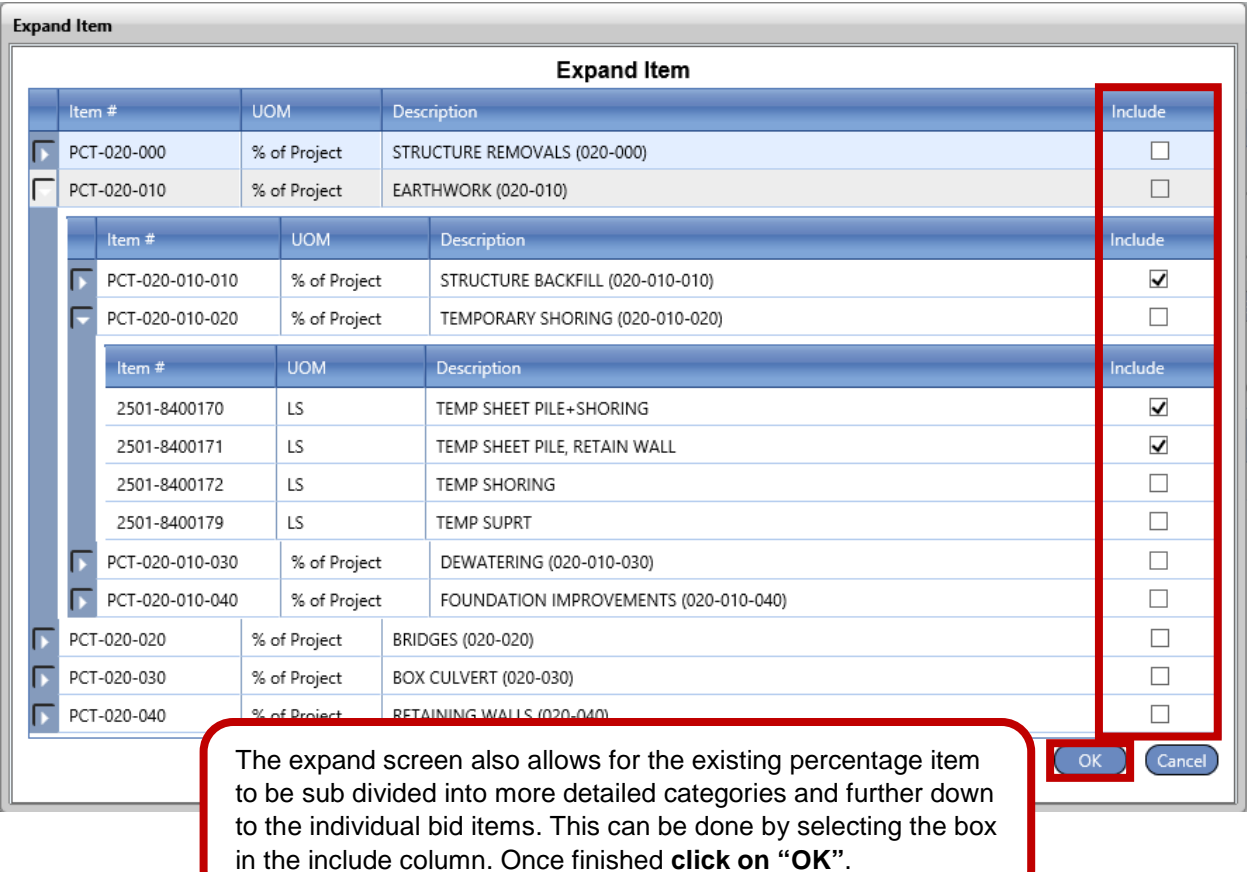

**NOTE:** Expanding a PCT based items is permanent and cannot be undone. Make sure that the expanding of the item is necessary and all items are selected before **clicking on "OK".**

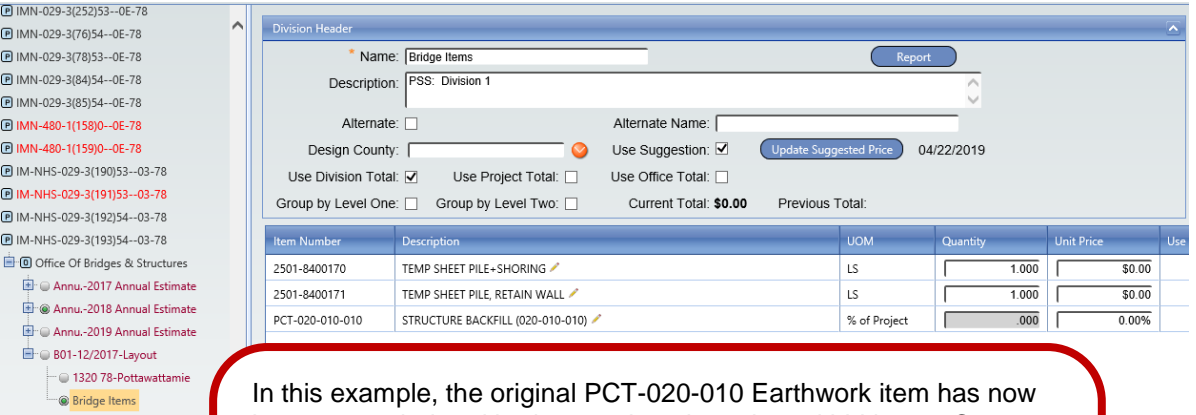

been expanded and broken out into the selected bid items. Care should be taken when moving forward to make sure that additional PCT items are not added that already include the bid items and other PCT items already in the estimate. Once an estimate is marked as complete the software will run a duplicate bid item analysis to check for any possible duplicate bid items in the estimate.

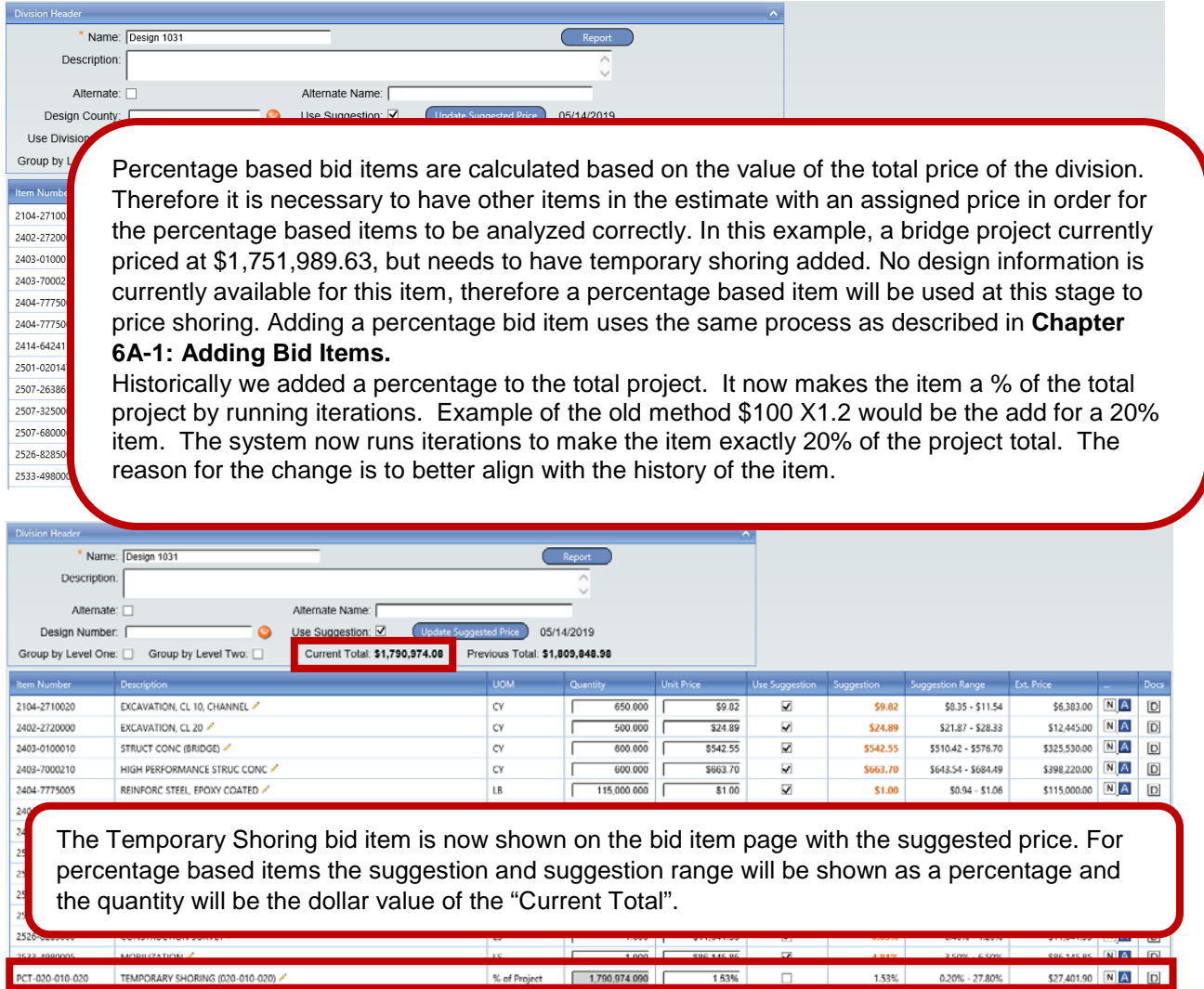

**NOTE:** The Ext Price of the PCT bid item is also calculated into the Current Total.

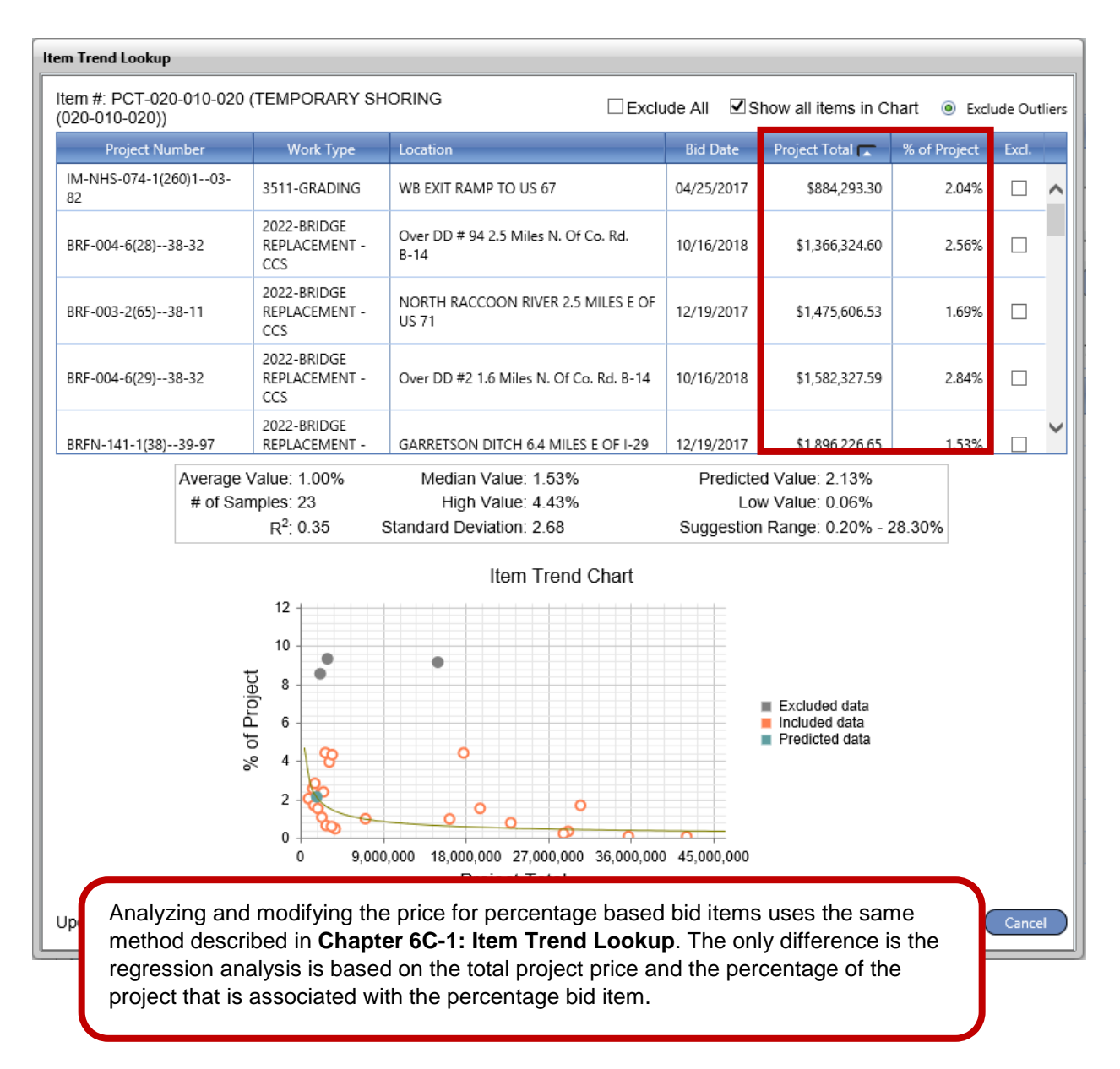

#### <span id="page-4-0"></span>**Percentage Lump Sum Items**

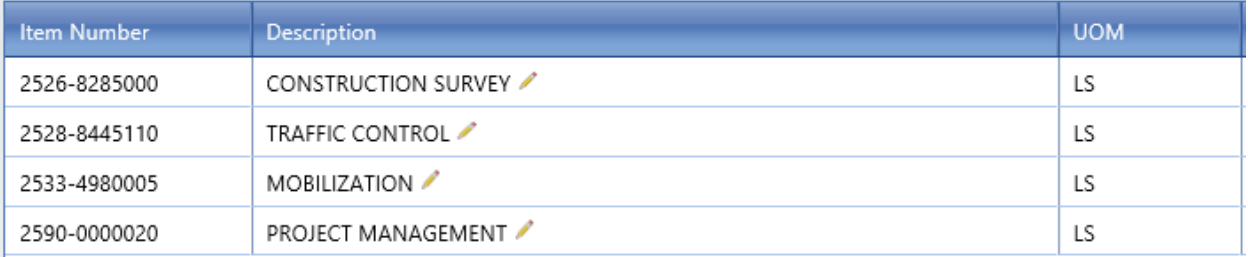

For most Lump Sum Items pricing cannot have a suggested price calculated by the software due to varying quantity and materials that are usually found in such bid items. However, the 4 Lump Sum Items shown above differ in the fact that there is no variance in the quantity or the materials. These bid items are known as Percentage Lump Sum Items.

<span id="page-5-0"></span>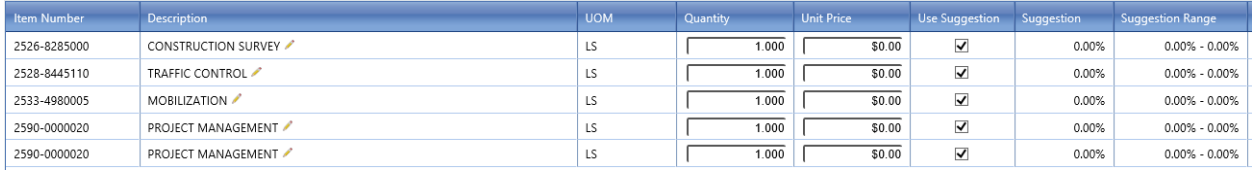

The Percentage Lump Sum Items are calculated using a method similar to the Percentage Based Bid Items described earlier in this chapter. When generating a suggested percentage price the software analyzes other projects that contain the Percentage Lump Sum Item and runs a regression analysis based on the Project Total and the % of the Project for the Lump Sum Item.

**NOTE:** Since the suggested percentage is based on total project value it is necessary to have other bid items priced out in the estimate in order for the Percentage Based Lump Sum Items to calculate correctly.

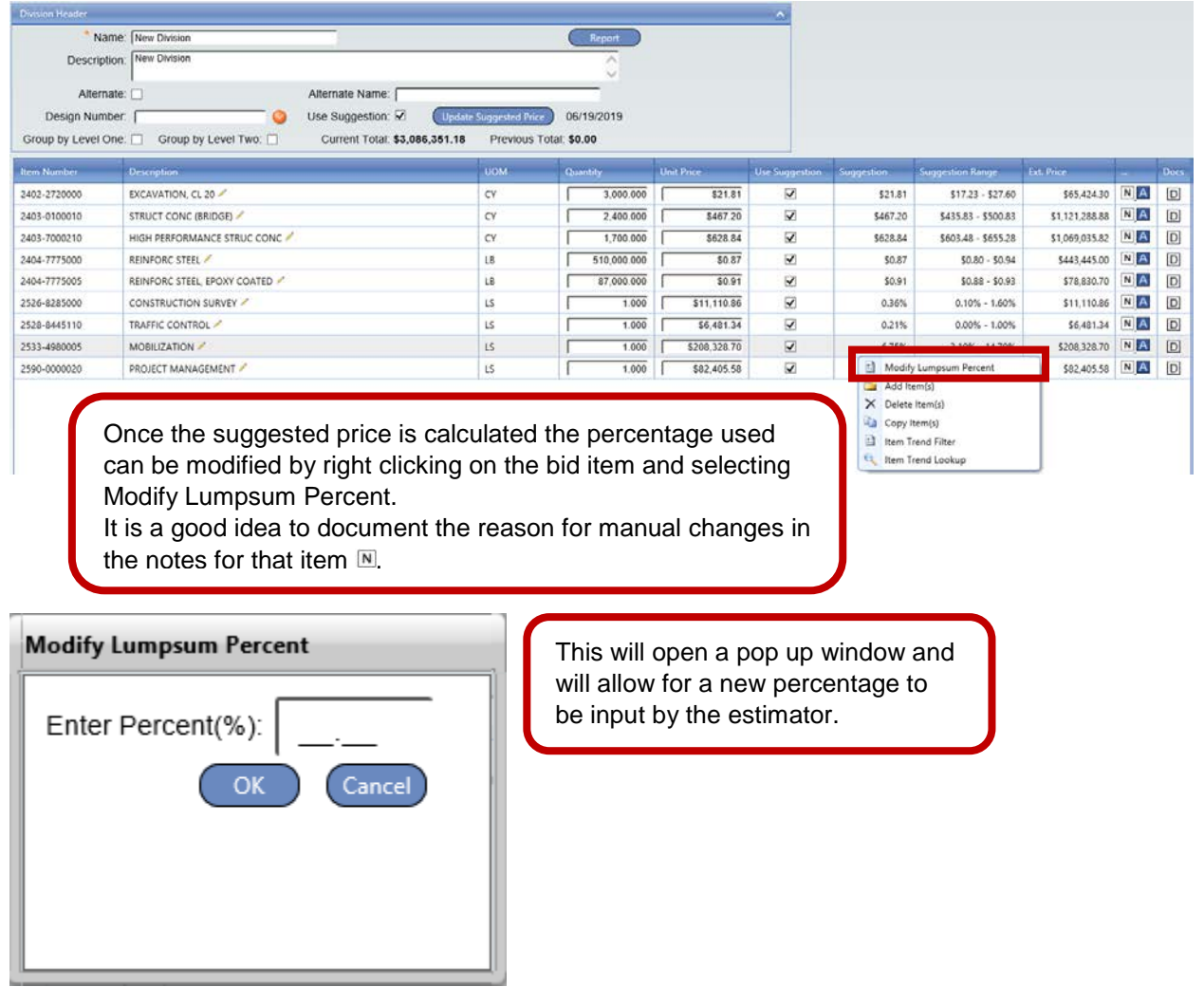

PARA-020-020

Bridges

### **Parametric Bid Items**

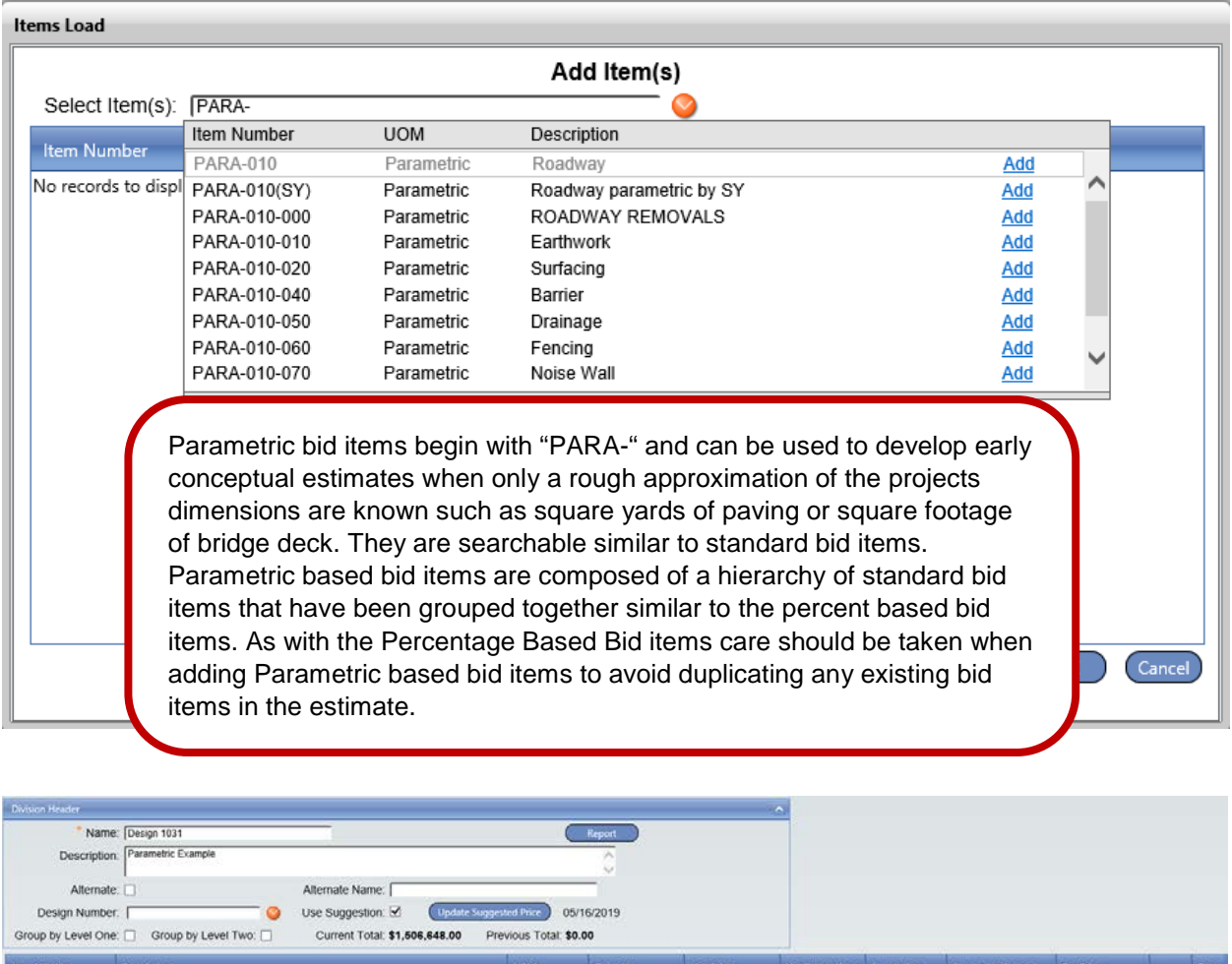

Adding a parametric bid item uses the same process as described in **Chapter 6A-1: Adding Bid Items**. This example is for a 6,600 square foot PCCB bridge.

 $6,600,000$ 

\$228.28

 $\overline{\mathbf{z}}$ 

\$228.28

\$97.70 - \$533.35

\$1,506,648.00 NA

Parametric<br>(Square Feet of Deck)

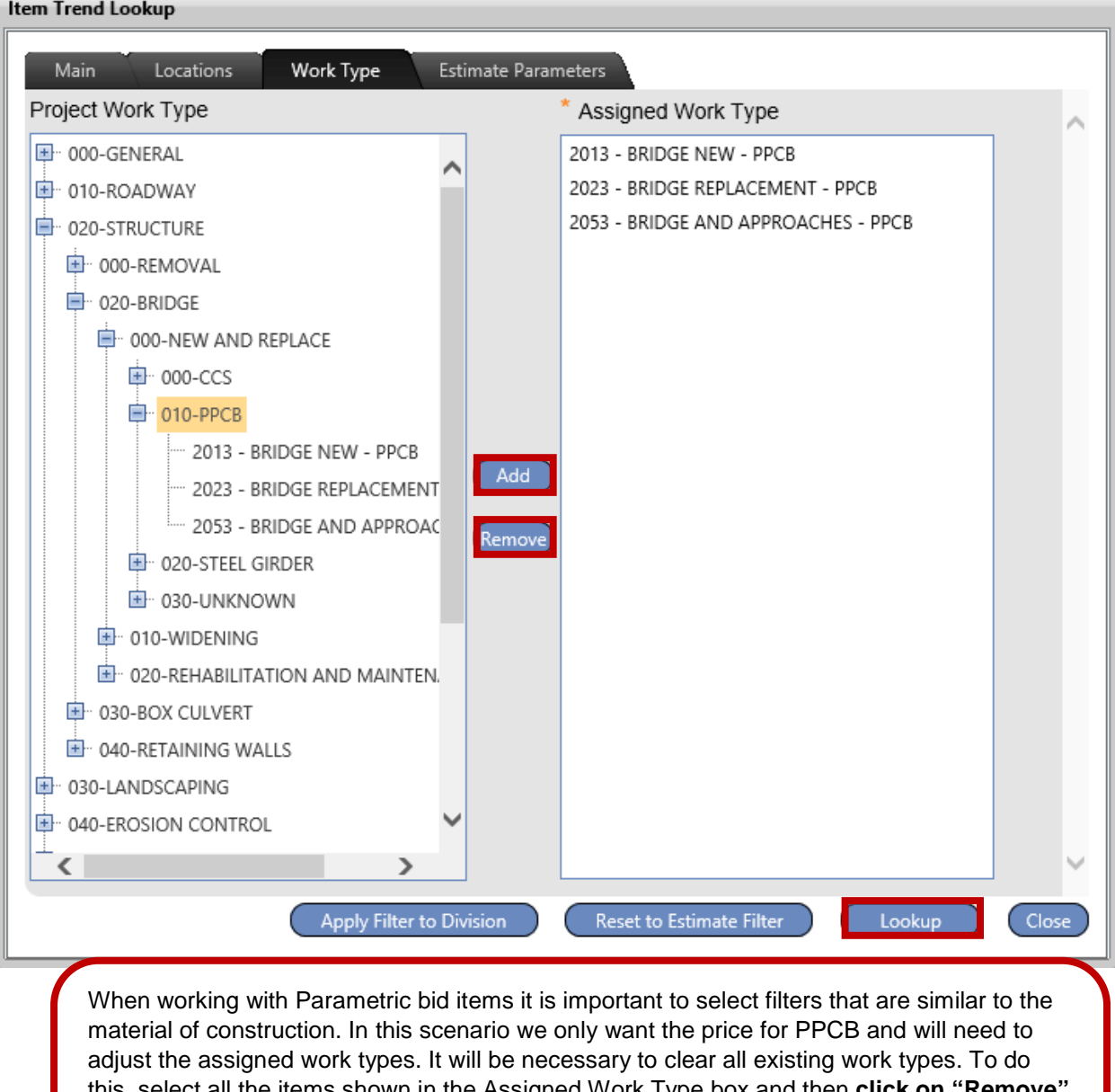

this, select all the items shown in the Assigned Work Type box and then **click on "Remove"**  to clear out all existing filters. Then click on 010 – PCCB and **"Add"** to have those filters applied to the Assigned Work Type box. Click on **"Lookup"** to go to the Item Trend Filter Screen.

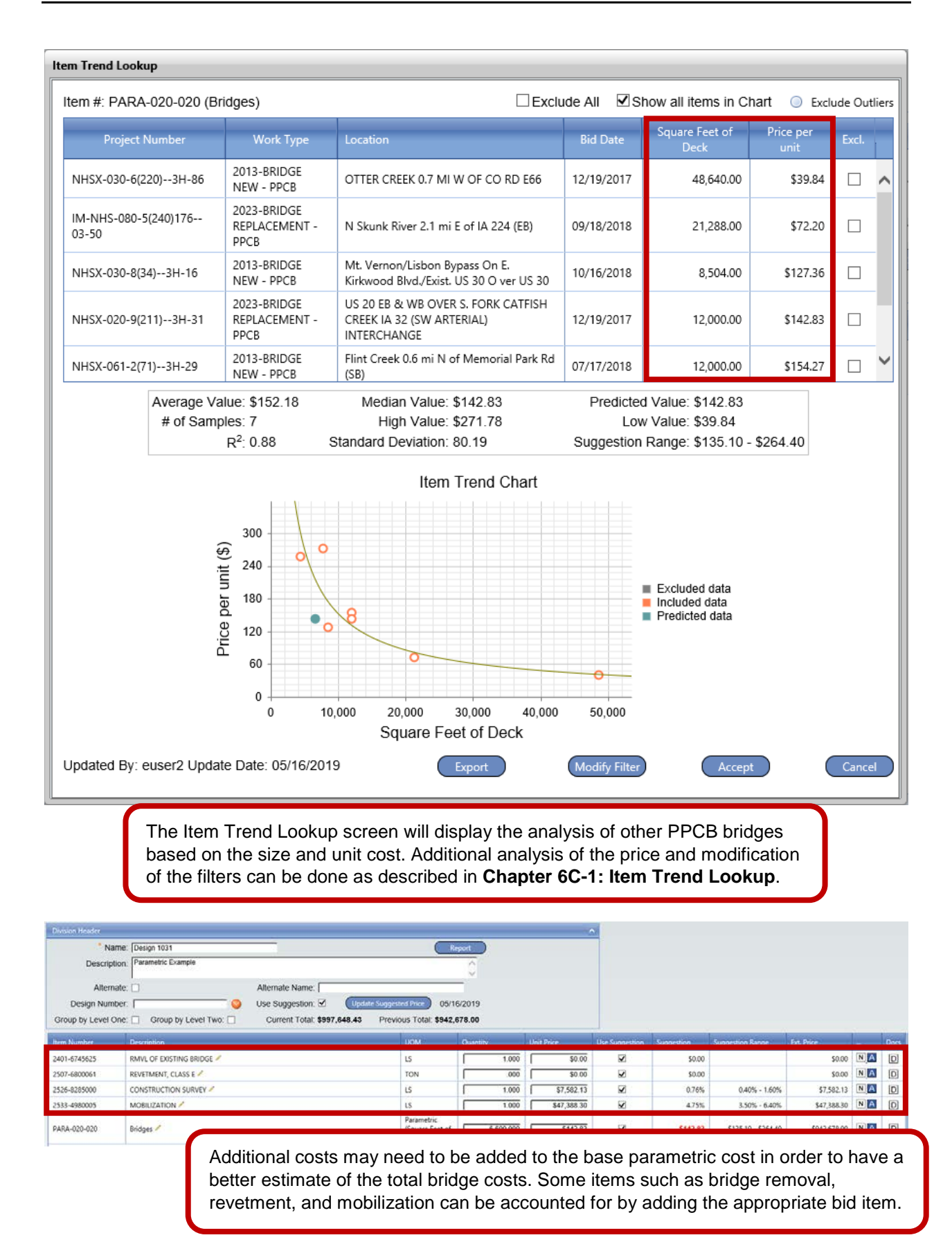

## <span id="page-9-0"></span>**Composite Bid Items**

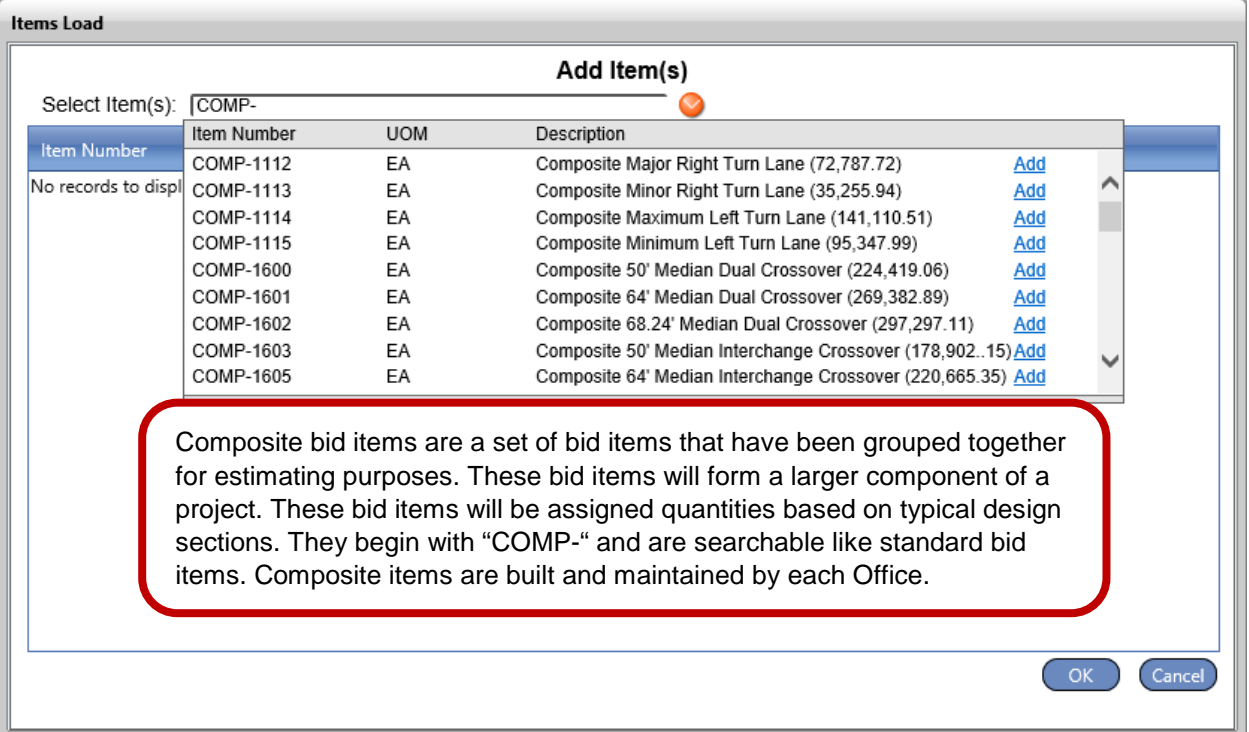

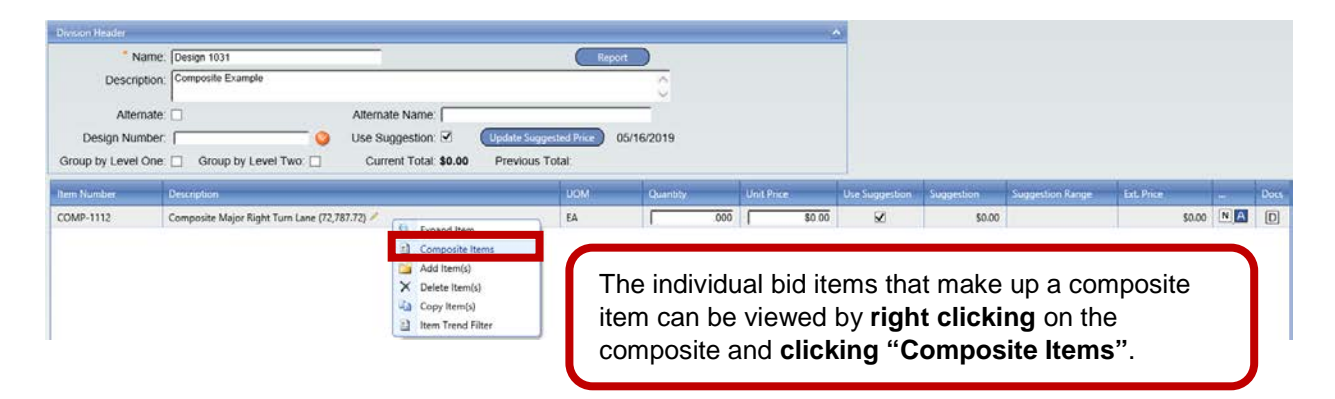

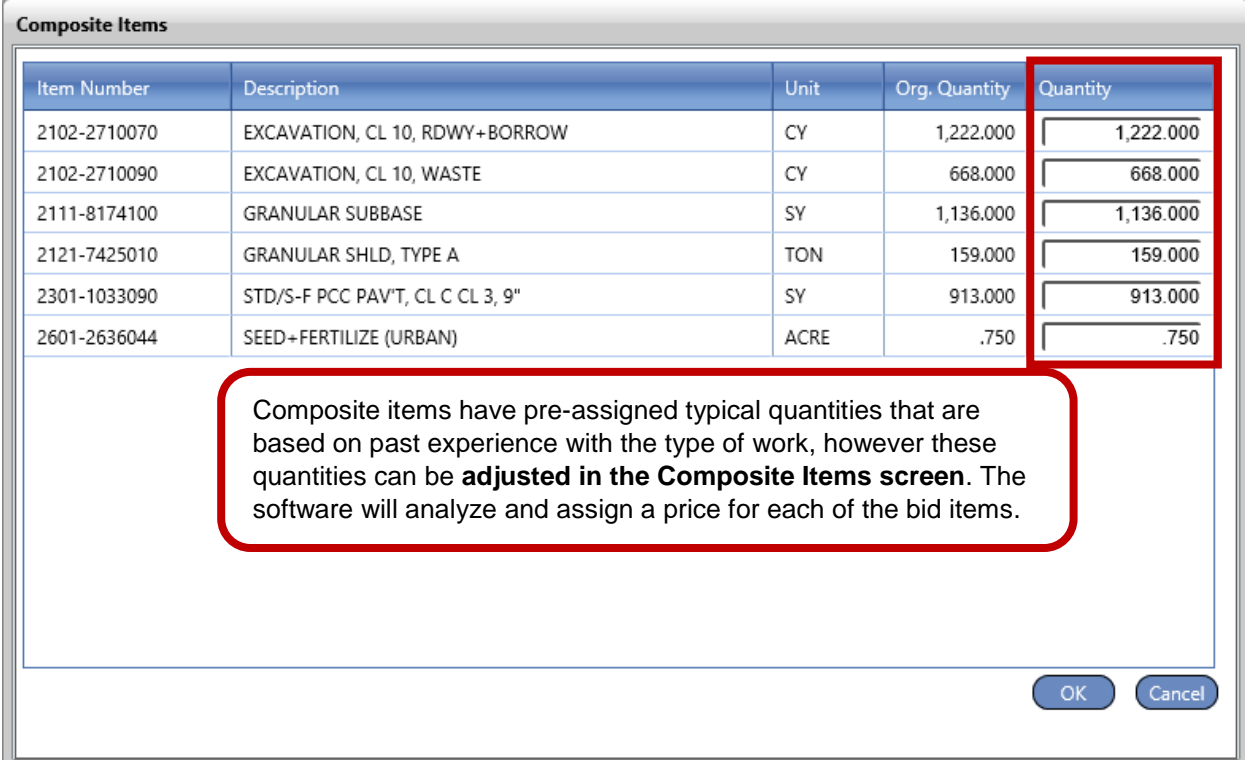

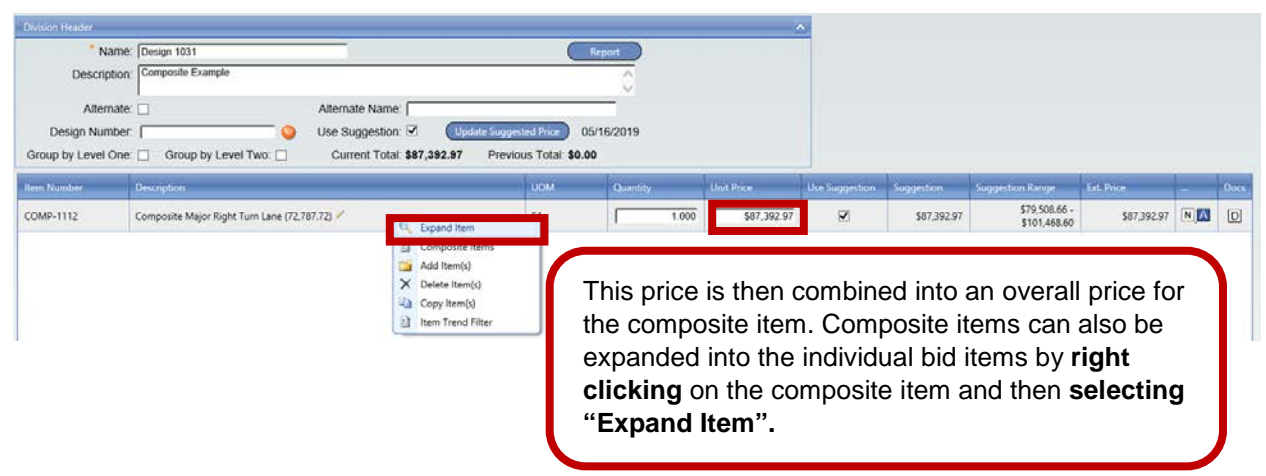

**NOTE:** It is a good idea to review the attached document on the far right of the item information. That document should explain the assumptions and dimensions used for the component item. If a document is not attached to the item, please contact Design Methods Section

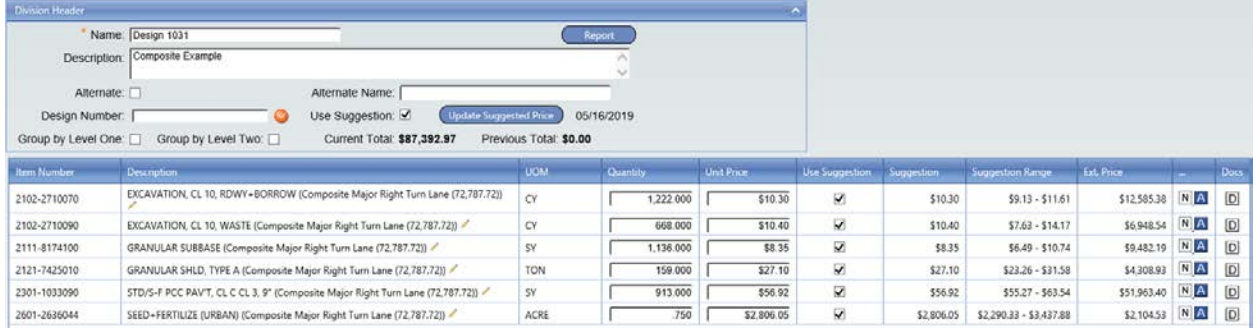

These bid items can then be adjusted and analyzed separately.

**Chronology of Changes to Manual Section:**

- **6B-1 Specialty Bid Items**
- DATE 08-16-2019
	- New.
- DATE Revised **Description**

Page 12 of 12